# Configuración de licencias offline (Air Gapped) en el WLC 9800

# Contenido

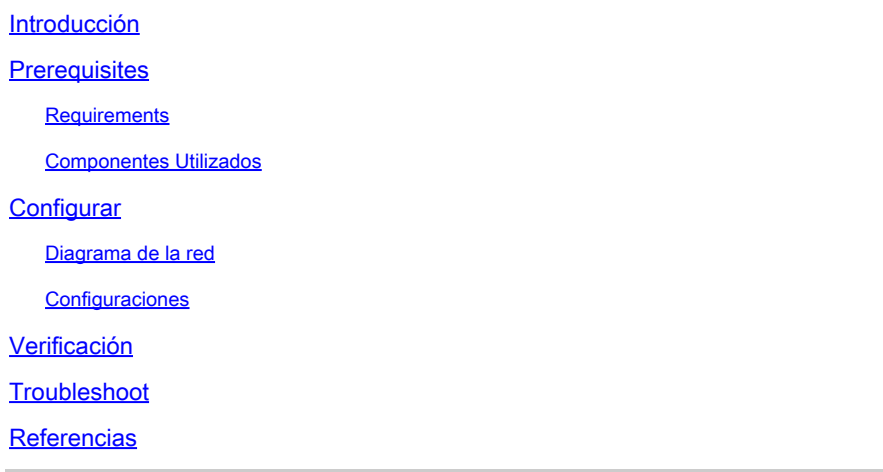

### Introducción

Este documento describe cómo configurar las licencias Offline (Air Gapped) en el controlador de LAN inalámbrica (WLC) Catalyst 9800.

# **Prerequisites**

#### **Requirements**

Conocimiento recomendado del funcionamiento básico del portal 9800 WLC y CSSM (Cisco Smart Software Manager).

#### Componentes Utilizados

La información de este documento se basa en estas versiones de software y hardware, pero se aplica a todas las versiones posteriores a la 17.3:

• Virtual 9800-CL WLC versión 17.9.5

La información que contiene este documento se creó a partir de los dispositivos en un ambiente de laboratorio específico. Todos los dispositivos que se utilizan en este documento se pusieron en funcionamiento con una configuración verificada (predeterminada). Si tiene una red en vivo, asegúrese de entender el posible impacto de cualquier comando.

# **Configurar**

#### Diagrama de la red

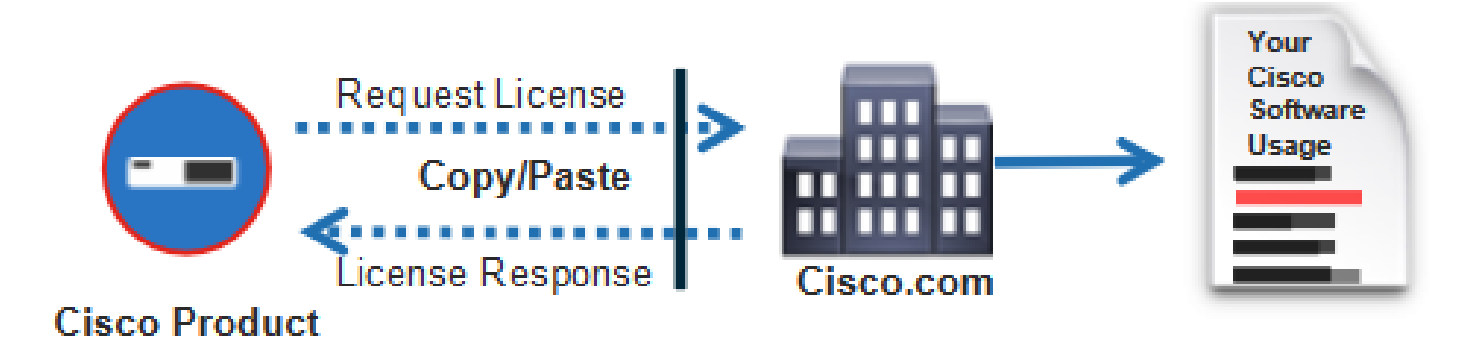

#### **Configuraciones**

En el WLC:

Paso 1. Establezca el modo de conexión de licencias en "Air Gap" y la función AirGap en "Enabled":

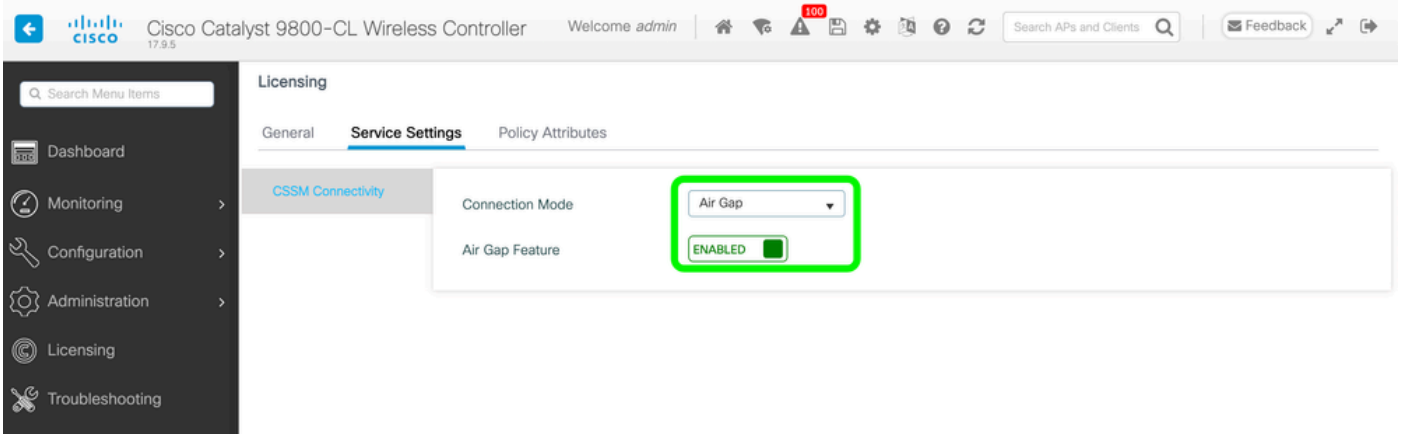

The CLI equivalent is :

9800-17-09-05(config)#license smart transport off

Paso 2. Exporte el informe RUM desde el WLC. Esto permite guardar el consumo de licencia actual en un archivo:

9800-17-09-05#license smart save usage all file bootflash:rum.txt

En el CSSM:

Paso 1. Inicie sesión en su cuenta CSSM.

Paso 2. Vaya a la ficha "Informes" > "Archivos de datos de uso". Haga clic en "Archivos de datos de uso":

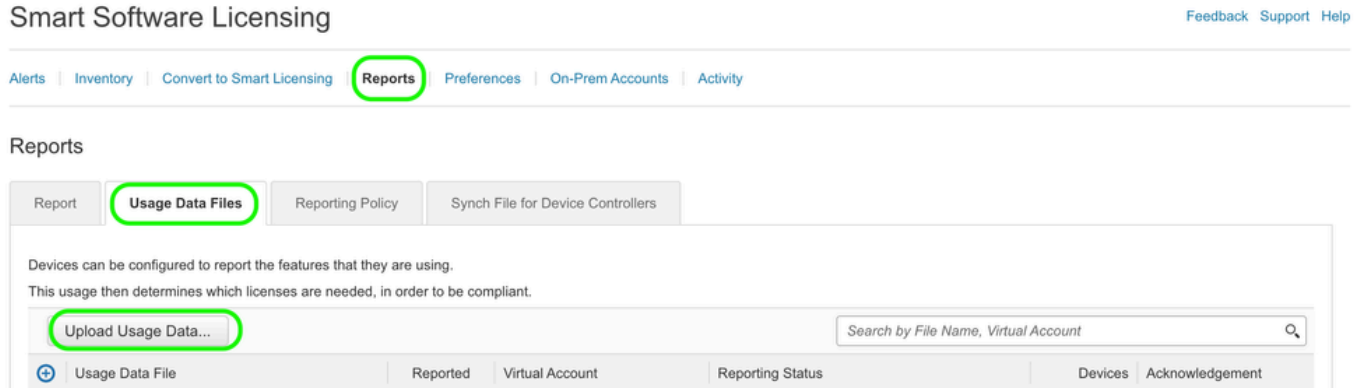

Paso 3. Haga clic en "Browse" >> seleccione el informe de RUM que se obtuvo del WLC >> haga clic en "Upload Data":

### Upload Usage Data

Please select the Usage File you wish to upload.

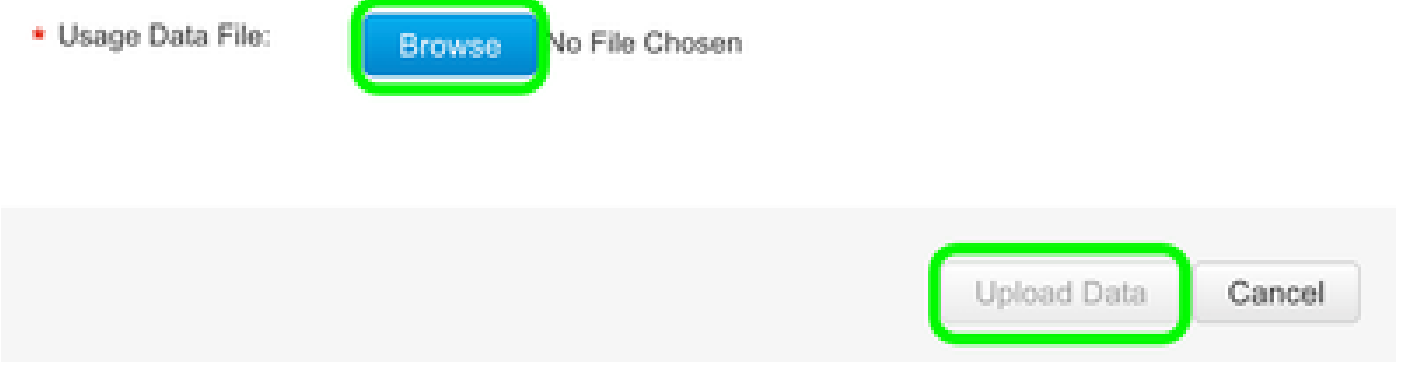

Paso 4. Una vez que el informe RUM se carga en el CSSM, aparece el botón "Descargar" debajo de la columna "Reconocimiento". Haga clic en "Descargar":

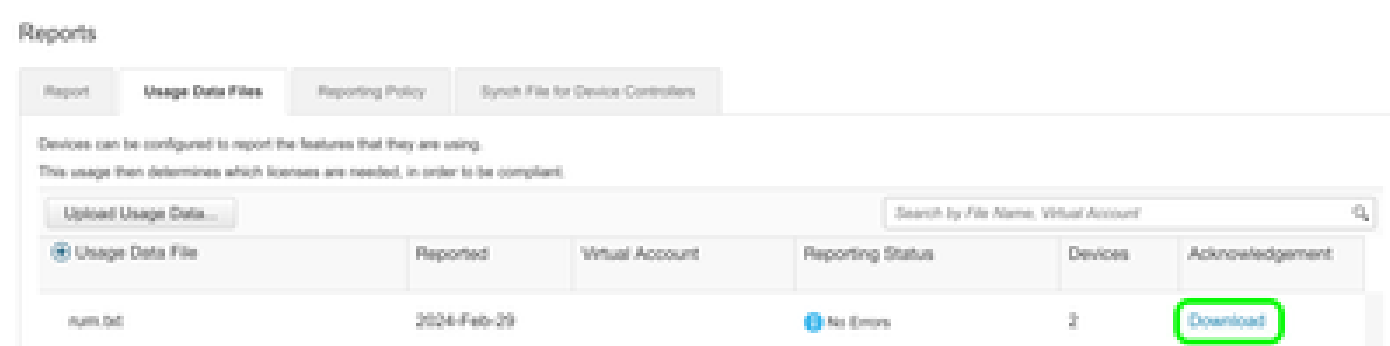

En el WLC:

Paso 4. Importe el ACK en el WLC:

9800-17-09-05#license smart import bootflash:ACK\_rum.txt Import Data Successful

### Verificación

Después de aplicar los pasos de configuración anteriores, el WLC aparece en el CSSM bajo Inventario > Instancias de producto.

Si se registró un WLC activo del par de HA, los WLC activos y en espera se muestran como se ve en la pestaña de instancias de producto en CSSM.

Ejemplo de un resultado de un WLC configurado correctamente:

------------------ show license status ------------------

Utility: Status: DISABLED

Smart Licensing Using Policy: Status: ENABLED

Account Information: Smart Account:

As of Feb 29 15:24:40 2024 UTC Virtual Account:

Data Privacy: Sending Hostname: yes Callhome hostname privacy: DISABLED Smart Licensing hostname

Usage Reporting: Last ACK received: Feb 29 15:27:53 2024 UTC Next ACK deadline: May 29 15:27:54

Next report push: Mar 30 15:27:54 2024 UTC Last report push: Feb 29 15:27:54 2024 UTC Last rep

Trust Code Installed: Active: PID:C9800-CL-K9,SN:

INSTALLED on Feb 29 15:27:53 2024 UTC Standby: PID:C9800-CL-K9,SN:

INSTALLED on Feb 29 15:27:53 2024 UTC

### **Troubleshoot**

Si la carga de RUM al portal CSSM falla, puede ser porque su WLC ya está registrado a través de la conexión directa en el portal. Elimine el dispositivo del inventario de CSSM y, a continuación, podrá cargar el informe RUM.

### **Referencias**

[Configuración de licencias con SLUP](https://www.cisco.com/c/es_mx/support/docs/wireless/catalyst-9800-series-wireless-controllers/217348-configure-troubleshoot-catalyst-9800-w.html)

#### Acerca de esta traducción

Cisco ha traducido este documento combinando la traducción automática y los recursos humanos a fin de ofrecer a nuestros usuarios en todo el mundo contenido en su propio idioma.

Tenga en cuenta que incluso la mejor traducción automática podría no ser tan precisa como la proporcionada por un traductor profesional.

Cisco Systems, Inc. no asume ninguna responsabilidad por la precisión de estas traducciones y recomienda remitirse siempre al documento original escrito en inglés (insertar vínculo URL).